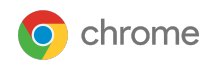

# Primeros pasos con la **integración de la plataforma de APIs de Postman** y Gestión en la nube del navegador Chrome

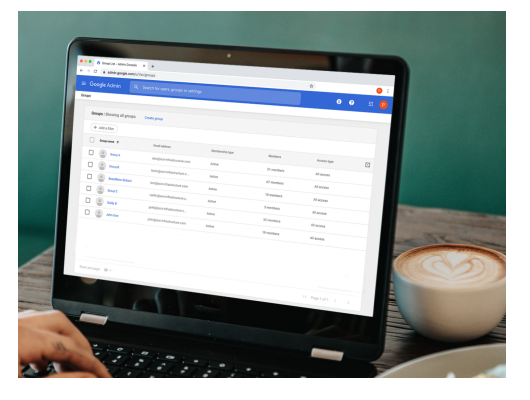

*Última actualización: febrero del 2022*

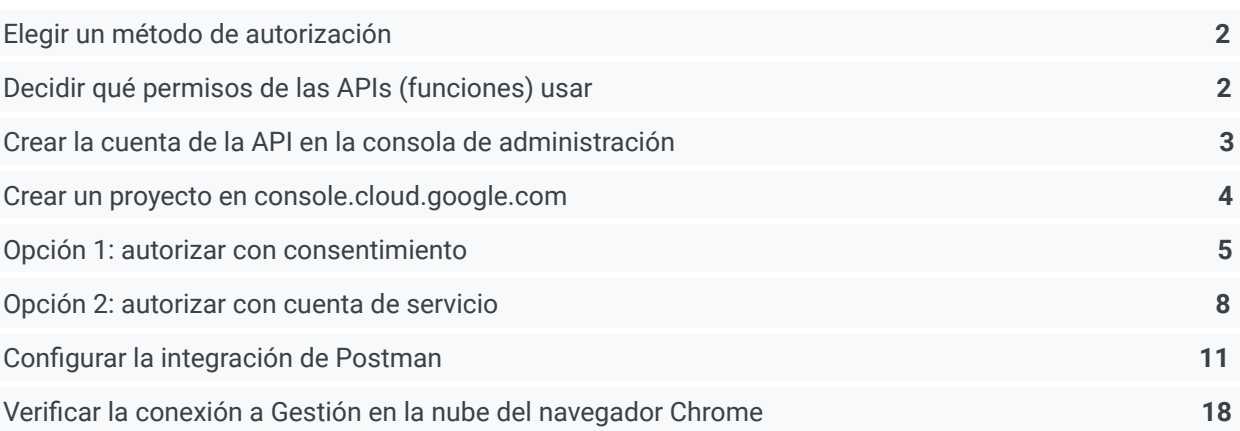

Este documento te guiará por el proceso para configurar la integración de las APIs con la [plataforma](https://www.postman.com/) de APIs de [Postman](https://www.postman.com/). Usar Postman te permite agilizar el diseño, la simulación y las pruebas de tus secuencias de comandos para que usar las APIs de Gestión en la nube del [navegador](https://support.google.com/chrome/a/answer/9116814?hl=es) Chrome sea más fácil que nunca. Si utilizas las APIs de Gestión en la nube, puedes insertar y extraer datos de la consola a escala y mejorar el nivel de los informes que puedes obtener de tus navegadores registrados. En este documento, se da por sentado lo siguiente:

- Tienes acceso a la consola de administración de Google
- Dispones de una cuenta de superadministrador para hacer la configuración
- Tienes al menos un dispositivo registrado en Gestión en la nube del navegador Chrome para hacer las pruebas

## **Estos son algunos enlaces útiles:**

GitHub de Chrome Browser [Enterprise](https://github.com/google/ChromeBrowserEnterprise) Archivo de [información](https://github.com/google/ChromeBrowserEnterprise/blob/main/README.md) de la API Consola de Google Cloud [Platform](https://console.developers.google.com/project) [Plataforma](https://www.postman.com/) de APIs de Postman

## <span id="page-1-0"></span>**Elegir un método de autorización**

Google ofrece dos métodos diferentes para autorizar la conexión entre Gestión en la nube del navegador Chrome, la API y Postman. El método que debes utilizar depende del uso que vayas a hacer de la API.

#### **Autorizar con [consentimiento](#page-4-0)**

Cada vez que solicitas un token, al administrador se le pide que autorice la solicitud a través de la API.

● Las secuencias de comandos de Postman se desarrollan con este método de autorización. Si quieres validar las llamadas a la API, este es el método recomendado para el trabajo de desarrollo de la integración.

#### **[Autorizar](#page-7-0) con cuenta de servicio**

El administrador autoriza la conexión con la cuenta de servicio una vez y ya no se le vuelve a pedir que lo haga cuando se realiza la solicitud.

● Este método es compatible con las interacciones de servidor a servidor, como las que tienen lugar entre una aplicación web y un servicio de Google. Es ideal para las interacciones de producción de servidor a servidor.

## <span id="page-1-2"></span><span id="page-1-1"></span>**Decidir qué permisos de las APIs (funciones) usar**

La API ofrece cuatro APIs diferentes que puedes habilitar. Las solicitudes o las acciones que quieres llevar a cabo a través de la API podrían determinar los permisos que debes habilitar. También puedes habilitarlos con acceso de lectura o de escritura (o ambos).

Puedes consultar una descripción completa de cada uno en la [documentación](https://github.com/google/ChromeBrowserEnterprise/blob/main/docs/postmanColl.md) de GitHub.

## **A continuación se muestra un resumen de cada uno:**

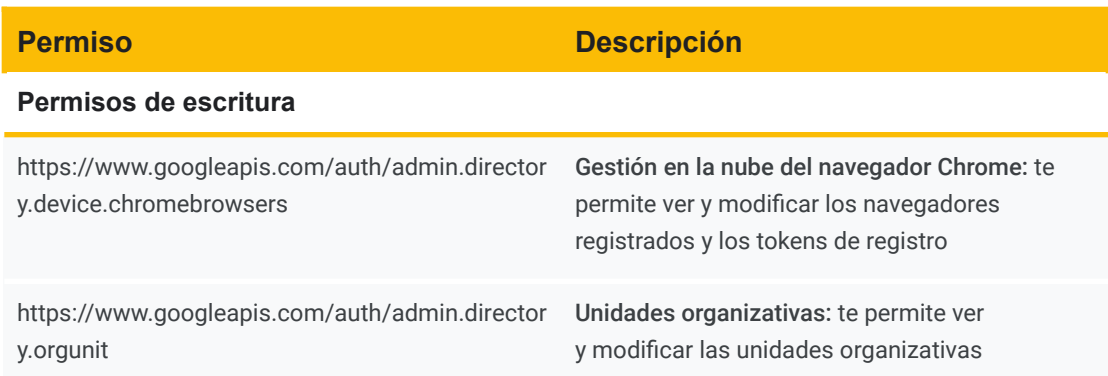

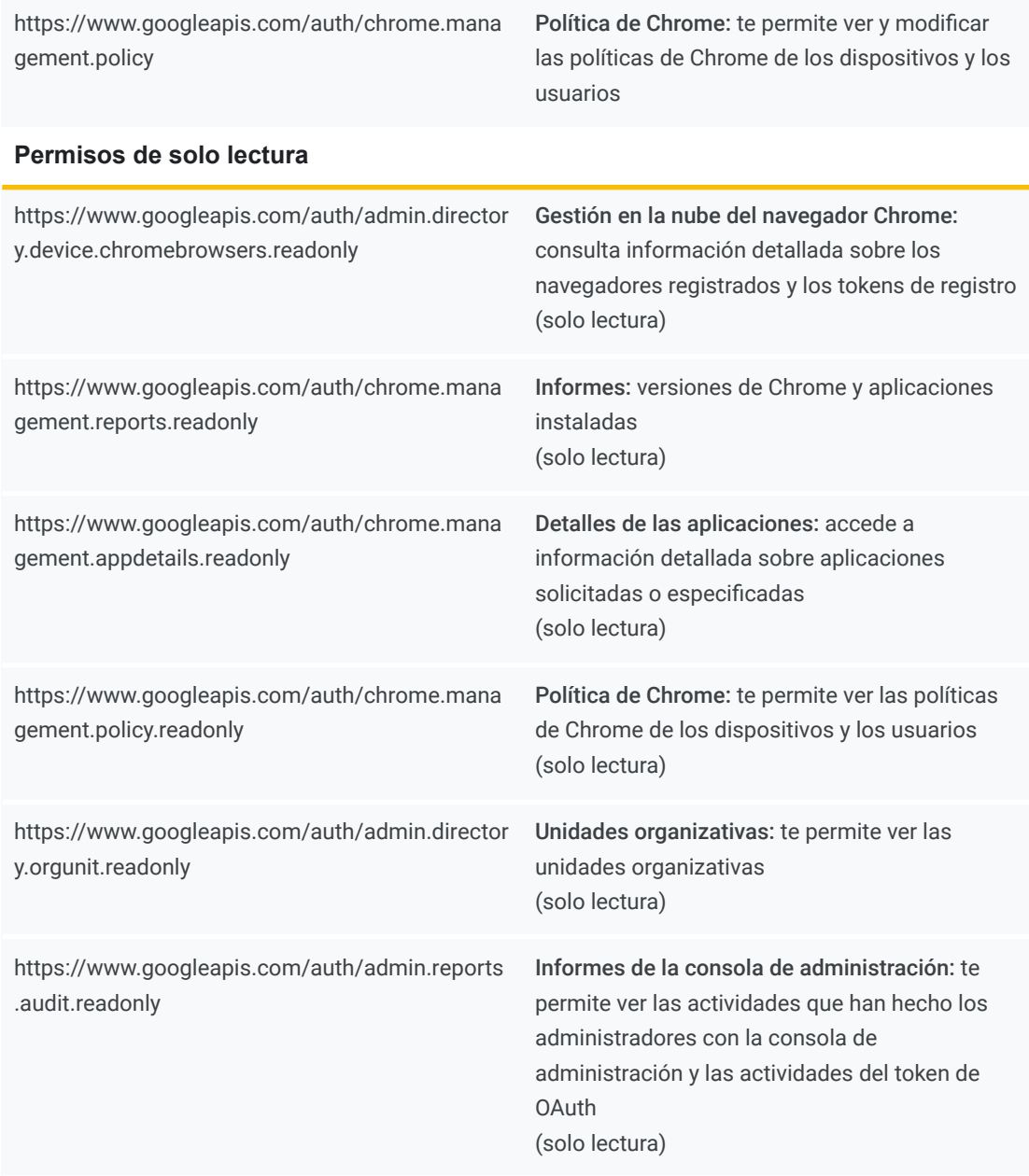

## <span id="page-2-0"></span>**Crear la cuenta de la API en la consola de administración**

Para hacer llamadas a la API en la consola de administración, debes crear una cuenta de usuario de la API. Esta cuenta necesita todos los privilegios de la API para insertar y extraer datos de la consola de administración.

1. Ve a la consola de administración e inicia sesión con una cuenta de administrador que tenga los privilegios necesarios para habilitar el acceso a la API y crear cuentas de usuario (a menudo es una cuenta de superadministrador).

- 2. Selecciona Roles de administrador y, luego, Crear rol.
- 3. Asigna un nombre al rol de la API y elige los privilegios que quieras en "Unidades organizativas" o "Administración de Chrome". Después, haz clic en el botón Crear rol.
- 4. Crea una cuenta de usuario a la que vayas a asignar el rol de la API en Directorio > Usuarios > Añadir usuario nuevo.
- 5. Asigna un nombre a la cuenta de la API, crea una dirección de correo y haz clic en el botón Añadir usuario nuevo.
- 6. Ve a la cuenta de usuario que has creado en el paso anterior, accede a Privilegios y roles de administrador, y selecciona el rol que has creado en el paso 3.
	- a. La propagación del nuevo permiso puede tardar unos minutos.

## <span id="page-3-0"></span>**Crear un proyecto en console.cloud.google.com**

1. Abre [console.cloud.google.com](https://console.developers.google.com/project)

Asegúrate de haber iniciado sesión en la consola de Cloud con la nueva cuenta de rol de la API que has creado en la sección anterior.

2. Pulsa el botón Crear proyecto.

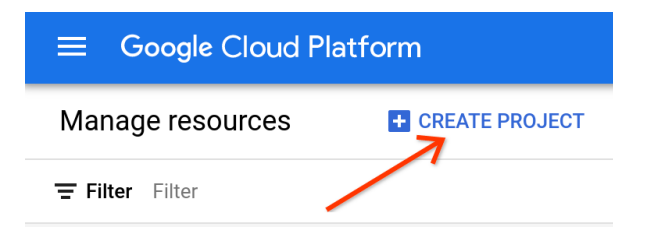

3. Escribe el nombre del proyecto (puede ser el que quieras). La ubicación debe coincidir con el dominio de tu consola de administración. Haz clic en Crear.

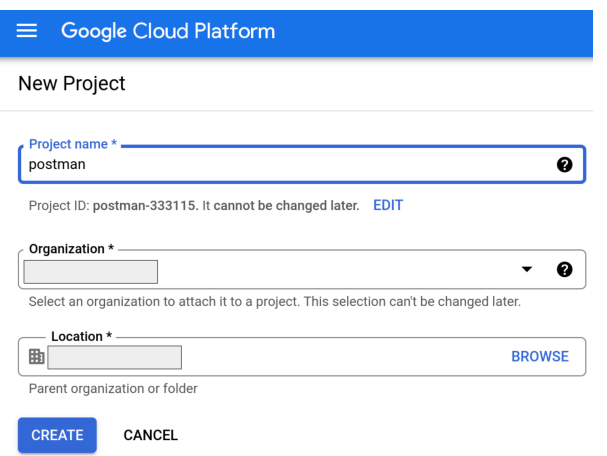

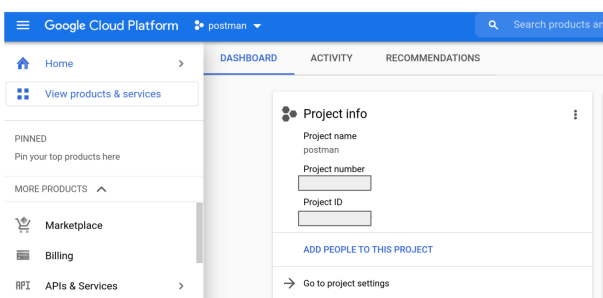

4. Después de crearlo, asegúrate de tener ese proyecto seleccionado.

## <span id="page-4-0"></span>**Opción 1: autorizar con consentimiento**

1. Abre console.cloud.google.com, selecciona el proyecto que has creado en los pasos anteriores, accede a APIs y servicios > Credenciales, pulsa el botón Crear credenciales y selecciona ID de cliente de OAuth.

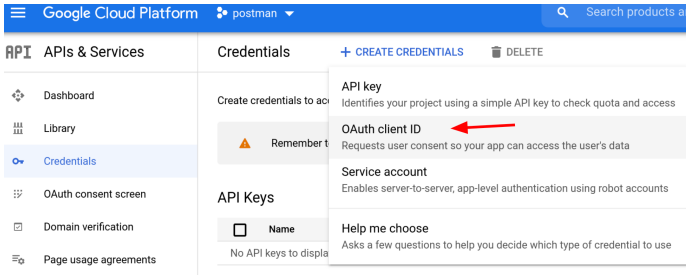

- 2. Selecciona Aplicación web en Tipo de aplicación y escribe un nombre.
- 3. En el caso de que tengas un URI de redirección autorizado, introduce lo siguiente:
	- a. <https://www.getpostman.com/oauth2/callback>
	- b. <https://oauth.pstmn.io/v1/browser-callback>
- 4. Pulsa el botón Crear.

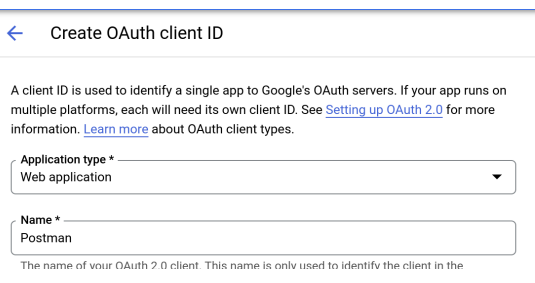

- 5. En la ventana del cliente de OAuth creado, haz clic en el botón Descargar JSON.
- 6. Haz clic en la pantalla de consentimiento de OAuth y, después en Configurar pantalla de consentimiento.

Cuando usas OAuth 2.0 para la autorización, tu aplicación solicita autorizaciones para uno o varios permisos de acceso desde una cuenta de Google. Google muestra una pantalla de consentimiento al usuario que incluye un resumen de su proyecto y sus políticas, así como los permisos de acceso solicitados.

#### **Hay dos tipos de consentimientos:**

- a. Interno: solo para tus usuarios de Google Workspace. Se necesita Google Workspace o una identidad de Google para que funcione.
- b. Externo: está disponible para cualquier usuario de prueba con una cuenta de Google. La aplicación se iniciará en el modo de prueba y solo estará disponible para los usuarios que añadas a la lista de usuarios de prueba. Cuando la aplicación esté lista para enviarse a producción, es posible que tengas que verificarla.
- 7. Escribe el nombre de la aplicación y el correo de asistencia para usuarios (el correo de la cuenta de administrador que aparece en la consola de administración). También puedes elegir mostrar un logotipo personalizado.
- 8. En Dominios autorizados, escribe getpostman.com.
- 9. Introduce la dirección de correo donde quieras recibir las notificaciones de Google sobre los cambios en tu proyecto y haz clic en Guardar y Continuar.

#### App information

This shows in the consent screen, and helps end users know who you are and contact you

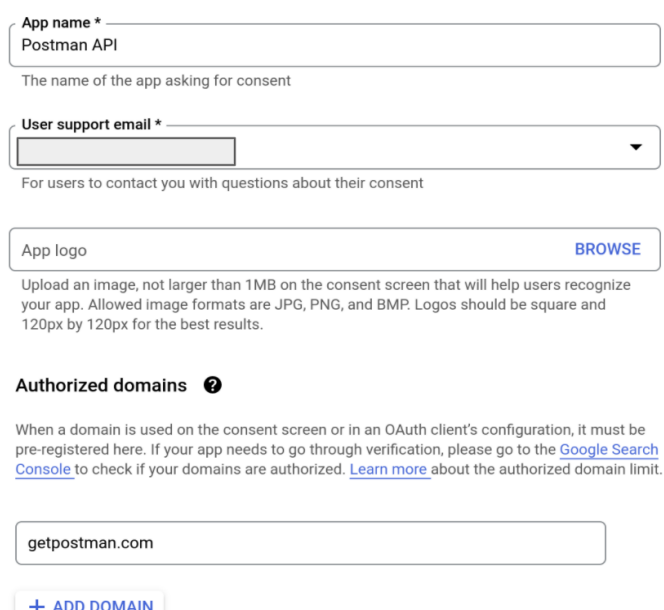

10. Haz clic en el botón Añadir o quitar permisos para añadir los permisos manualmente. Todos aparecen en esta lista de permisos de la página de GitHub de Chrome Browser [Enterprise.](https://github.com/google/ChromeBrowserEnterprise/blob/main/docs/auth.md#permisos) Haz clic en Guardar y Continuar.

Nota: La lista contiene tanto permisos de solo lectura como de acceso completo. Selecciona los permisos que necesites en tu caso.

#### $\times$  Update selected scopes

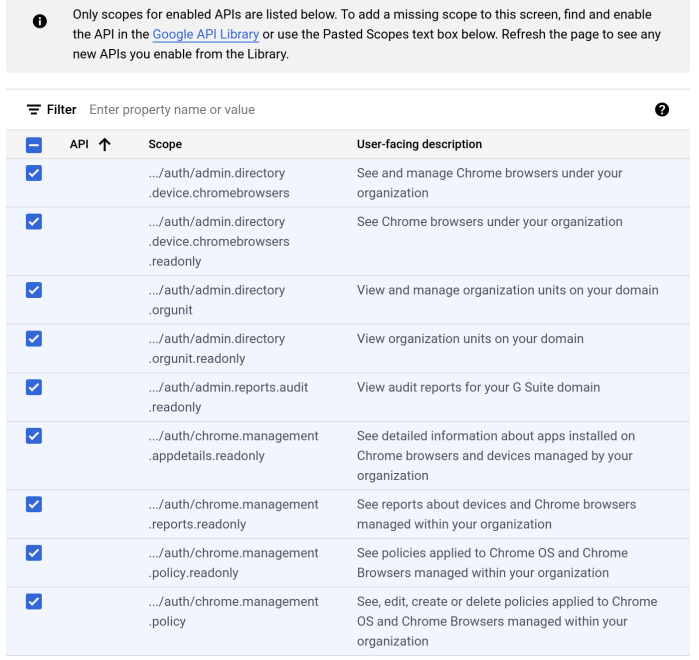

- 11. (Opcional) Añade uno o varios usuarios que puedan acceder mientras el estado de publicación sea "En prueba". Introduce la cuenta que hayas usado para crear el proyecto y otras a las que quieras otorgar acceso haciendo clic en el botón Añadir usuarios.
- 12. Pulsa Guardar y Continuar, revisa la pantalla de resumen y haz clic en el botón Volver al panel de control.
- 13. Si quieres, en este momento puedes publicar tu aplicación.
	- a. Cuando asignes el estado "En producción" a la aplicación, estará a disposición de cualquier usuario que tenga una cuenta de Google. Dependiendo de cómo configures la pantalla de OAuth, quizá tengas que enviar tu aplicación para que se verifique.

## <span id="page-7-0"></span>**Opción 2: autorizar con cuenta de servicio**

#### **Crear una cuenta de servicio**

1. Abre la página [Cuentas](https://console.cloud.google.com/projectselector2/iam-admin/serviceaccounts?supportedpurview=project) de servicio en IAM y administración. Si se te solicita, selecciona un proyecto.

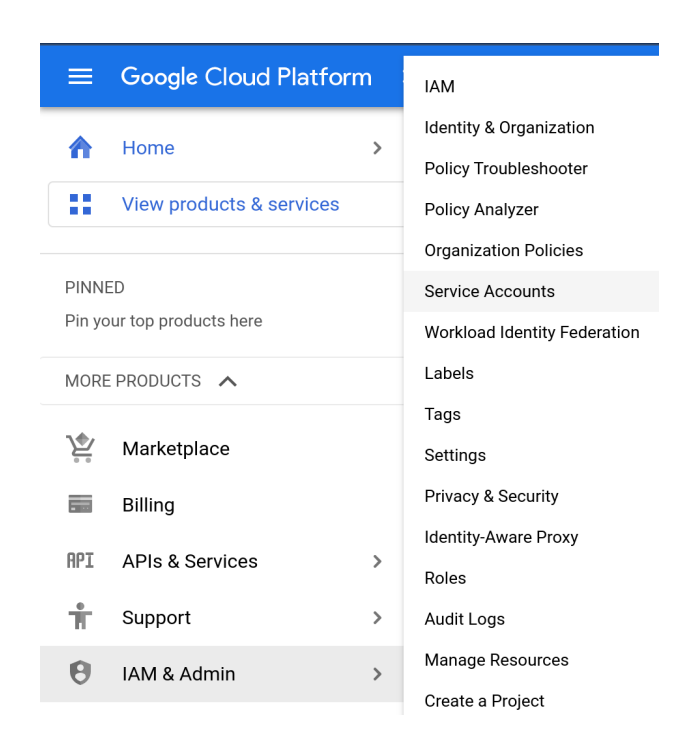

2. Haz clic en + Crear cuenta de servicio e introduce un nombre y una descripción para la cuenta de servicio.

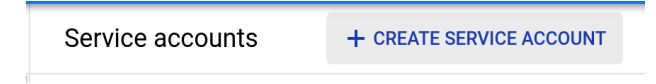

3. Puedes usar el ID de cuenta de servicio predeterminado o elegir uno distinto. Cuando termines, haz clic en Crear.

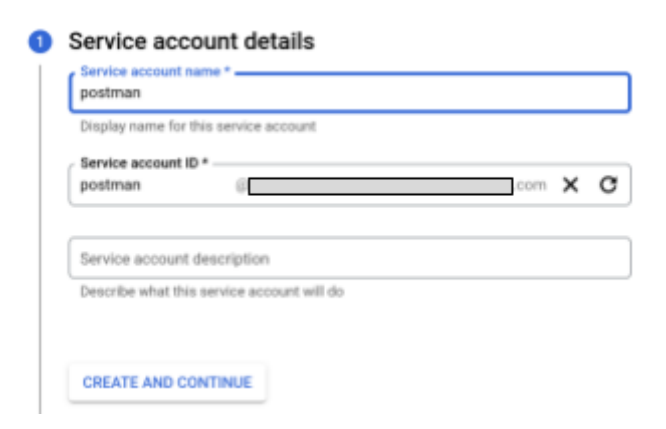

- 4. En Permisos de cuenta de servicio, asegúrate de otorgar a la cuenta de servicio el rol "Usuario de cuenta de servicio". Pulsa Continuar.
- 5. En la pantalla Conceder a los usuarios acceso a esta cuenta de servicio, de forma opcional, puedes añadir usuarios para darles acceso y hacer clic en Hecho.

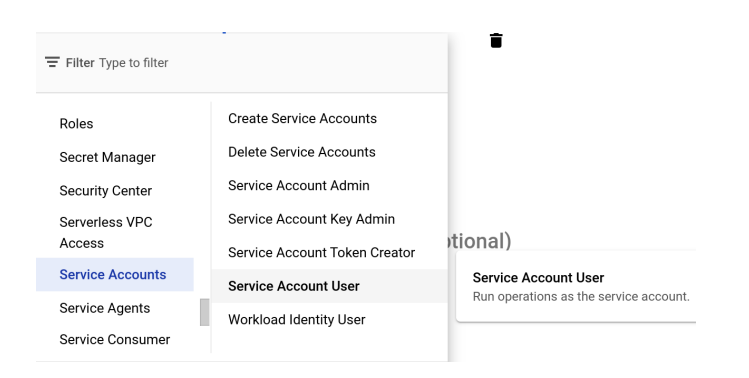

6. Selecciona la cuenta de servicio que acabas de crear en la siguiente pantalla.

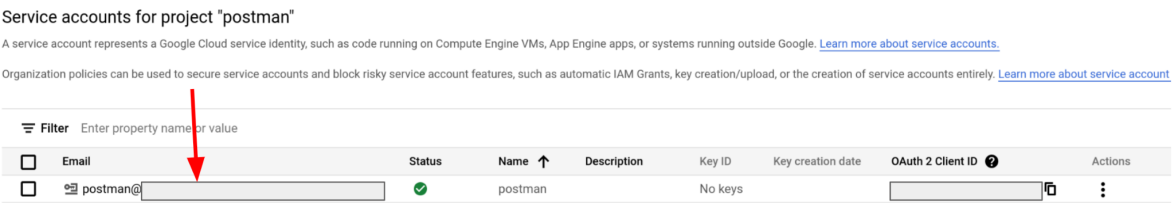

7. Elige la pestaña Claves en la parte superior, selecciona Crear clave en el menú desplegable y elige JSON como el tipo de clave.

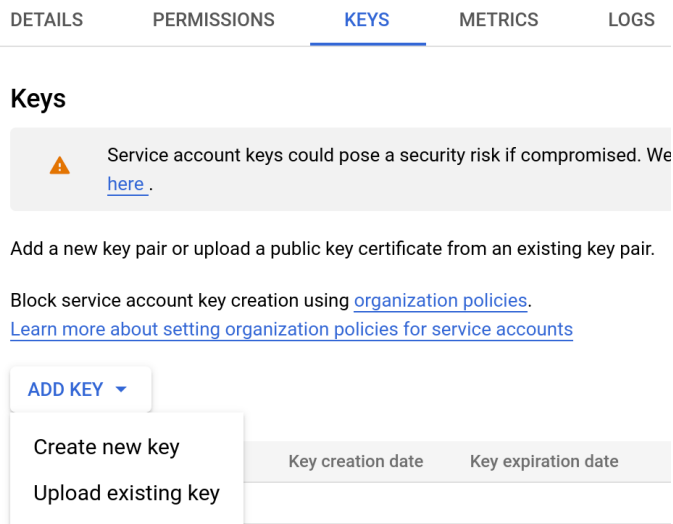

- 8. Se genera un par de clave pública/privada y se descarga en tu ordenador. Este archivo es la única copia de la clave. Proporciona acceso a tu consola de Cloud, así que debes guardarla de forma segura.
- 9. Haz clic en la pestaña Detalles de la cuenta de servicio que has seleccionado y copia la dirección de correo que aparece con el formato <nombre-proyecto>-<id>@<nombre-proyecto>.iam.gserviceaccount.com.

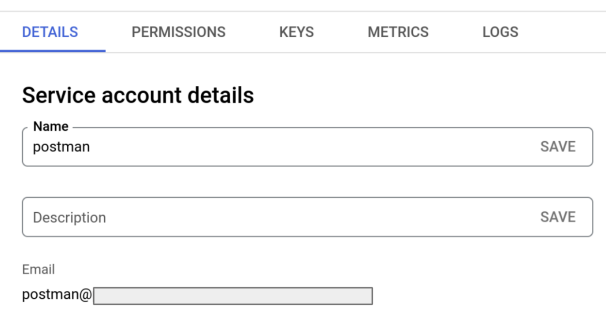

10. Accede a la página APIs y servicios dentro del proyecto que has creado antes en GCP. Haz clic en + Habilitar APIs y servicios.

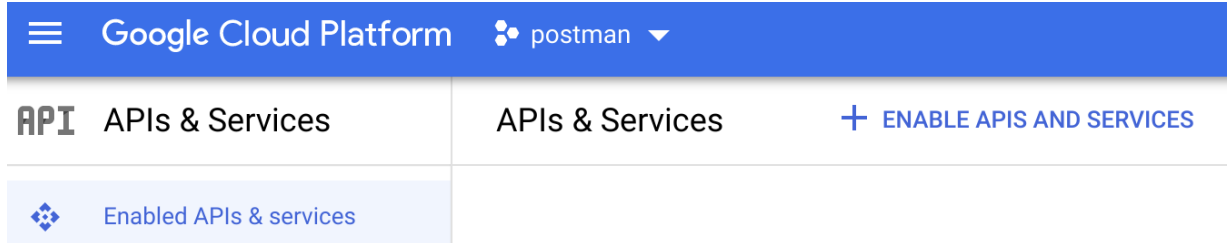

11. Busca las siguientes APIs, selecciónalas una a una y haz clic en el botón Gestionar.

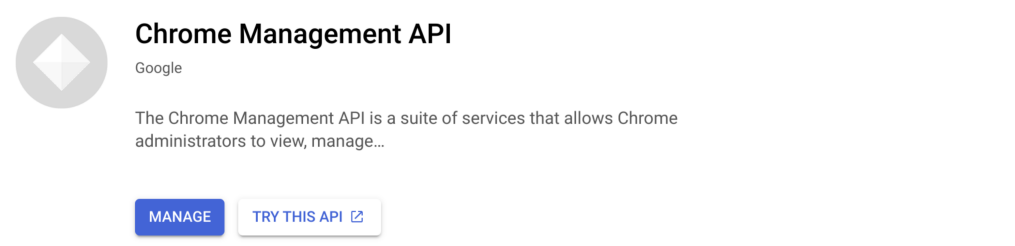

- a. API Chrome Management = <https://console.developers.google.com/apis/api/chromemanagement.googleapis.com/overview>
- b. API Chrome Policy = <https://console.developers.google.com/apis/api/chromepolicy.googleapis.com/overview>
- c. API Admin SDK = <https://console.developers.google.com/apis/api/admin.googleapis.com/overview>
- 12. Vuelve a iniciar sesión en la consola de [administración](https://admin.google.com/) de Google con tu cuenta de superadministrador.
- 13. Accede a Cuenta > Roles de [administrador](https://admin.google.com/ac/roles) y selecciona el rol de cuenta de servicio que has creado en la sección Crear la cuenta de la API en la consola de [administración](#page-2-0).
- 14. Haz clic en la tarjeta Administradores de la parte superior de la página.

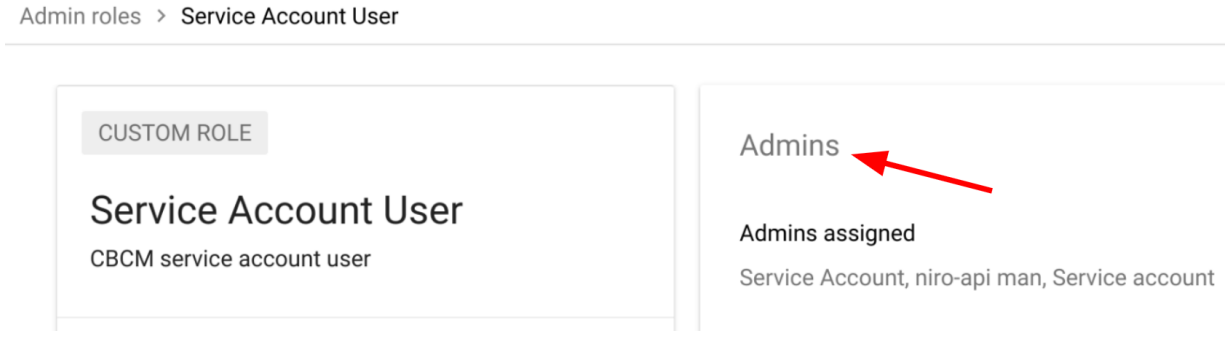

15. Haz clic en Asignar cuentas de servicio.

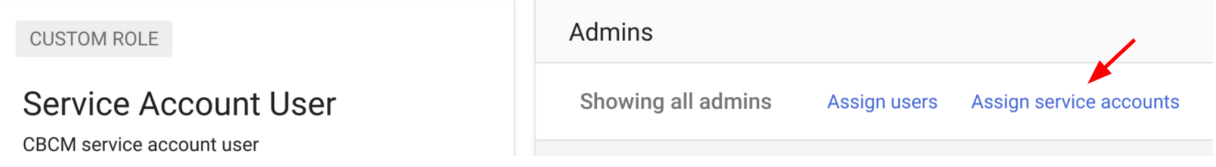

16. Escribe la dirección de correo que has copiado en el paso 9 y haz clic en el botón Añadir.

## <span id="page-10-0"></span>**Configurar la integración de Postman**

## **Configurar una cuenta**

- 1. Ve a [Postman.com](https://www.postman.com/) y configura una cuenta nueva o usa una que ya tengas.
- 2. Después de configurar tu cuenta, accede a Workspaces (Espacios de trabajo) > Create Workspace (Crear espacio de trabajo), asigna un nombre al espacio de trabajo, elige un nivel de visibilidad y pulsa el botón Create Workspace (Crear espacio de trabajo).

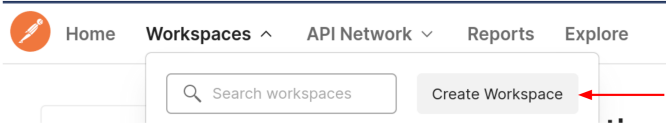

## **Create workspace**

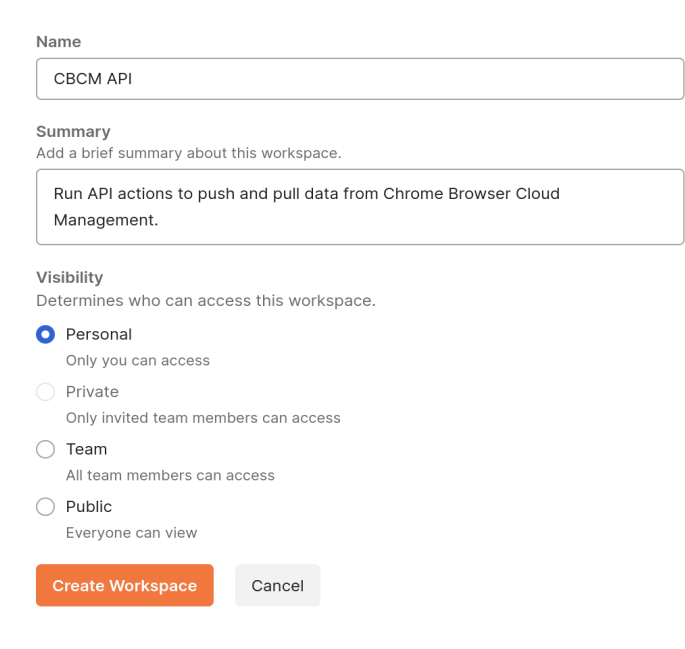

## **Importar una colección desde el GitHub de Chrome Browser Enterprise**

Te recomendamos que importes las colecciones que se proporcionan en el GitHub de Chrome [Browser](https://github.com/google/ChromeBrowserEnterprise/tree/main/postman) [Enterprise](https://github.com/google/ChromeBrowserEnterprise/tree/main/postman). Esas colecciones ofrecen secuencias de comandos de ejemplo para casos prácticos habituales de las llamadas a Gestión en la nube del navegador Chrome. Puedes importarlas subiendo archivos o vincularlas a tu repositorio de GitHub.

## **Importar con la opción Code repository (Repositorio de código)**

- 1. Inicia sesión en tu cuenta de GitHub.
- 2. Ve a <https://github.com/google/ChromeBrowserEnterprise> y toca el botón de bifurcación para añadirla a tu repositorio.
- 3. En Postman, selecciona tu espacio de trabajo y haz clic en el botón para importar.

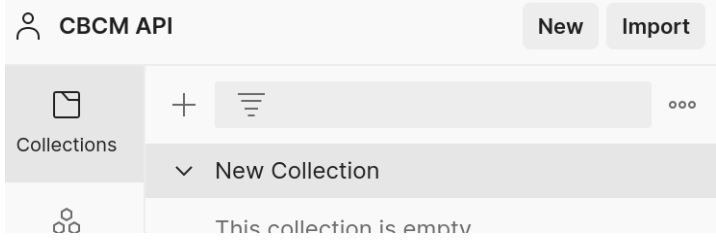

- 4. Haz clic en Code repository (Repositorio de código) y, después, en GitHub.
- 5. Inicia sesión en tu cuenta de GitHub, haz clic en el botón Authorize postmanlabs (Autorizar postmanlabs) y confirma tu contraseña.

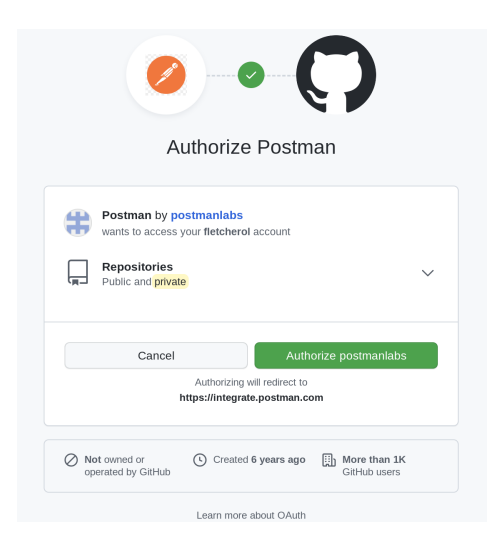

6. Cuando la acción se complete en la sección de importación, debes poder elegir la opción ChromeBrowserEnterprise en el menú desplegable de Select repository (Seleccionar repositorio). Haz clic en el botón para continuar.

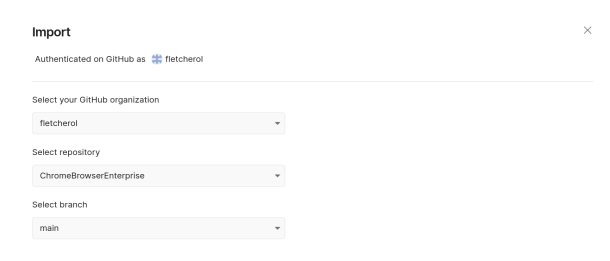

7. Selecciona las colecciones que quieras importar y haz clic en el botón para importarlas.

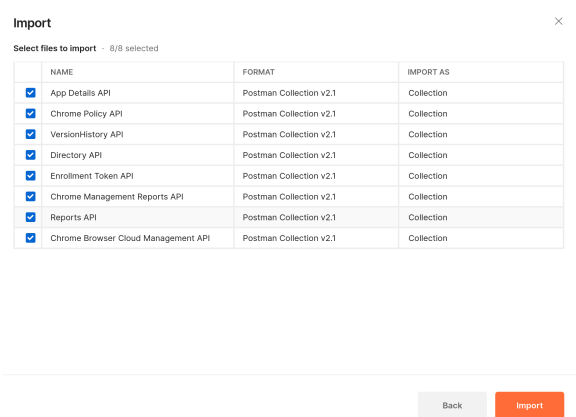

- 8. Cuando se complete el proceso, todas las colecciones deben estar incluidas en tu espacio de trabajo de Postman.
	- > App Details API
	- > Chrome Browser Cloud Management API
	- > Chrome Management Reports API
	- > Chrome Policy API
	- > Directory API
	- > Enrollment Token API
	- > New Collection
	- > Reports API
	- > VersionHistory API

#### **Importar con la opción Upload files (Subir archivos)**

- 1. Ve al GitHub de Chrome Browser [Enterprise](https://github.com/google/ChromeBrowserEnterprise/tree/main/postman) y selecciona la colección que quieras importar.
- 2. Haz clic en el botón Raw.

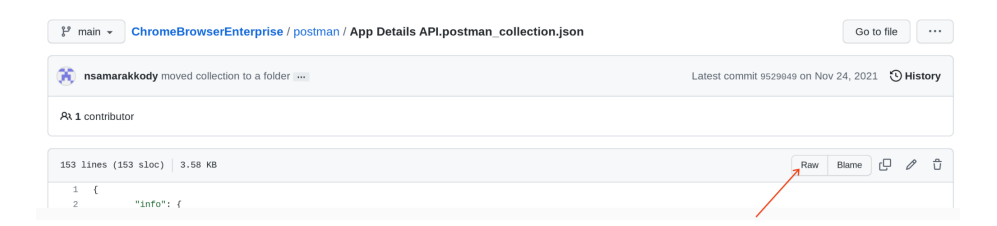

3. Haz clic con el botón derecho y guárdala como .json.

4. En Postman, selecciona tu espacio de trabajo y haz clic en el botón para importar.

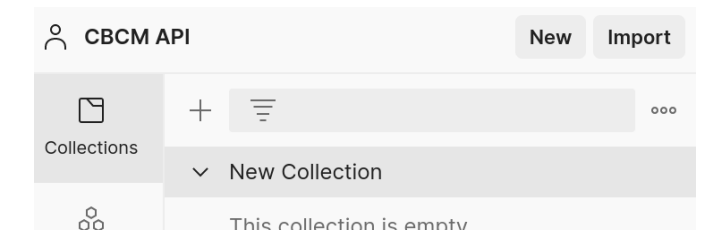

5. Pulsa el botón Upload Files (Subir archivos), selecciona el JSON que has descargado en el paso anterior y pulsa el botón para importarlo.

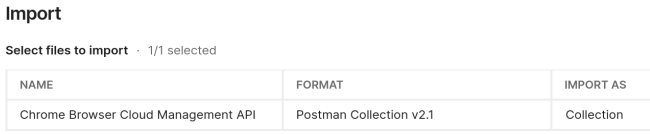

**Los siguientes pasos solo son necesarios si se aplica el método de autorizar con consentimiento:**

6. Cuando se muestre la colección, deberás rellenar las secciones resaltadas en rojo.

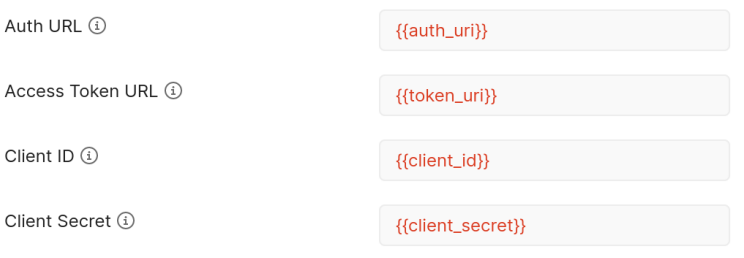

- 7. En el caso de que tengas una URL de autorización, introduce lo siguiente: https://accounts.google.com/o/oauth2/auth
- 8. En el caso de que tengas una URL de token de acceso, introduce lo siguiente: <https://oauth2.googleapis.com/token>
- 9. Consulta el ID y el secreto de cliente en la sección APIs y servicios de <https://console.cloud.google.com/>(enlace [directo](https://console.cloud.google.com/apis/credentials)) e introdúcelos en Postman.

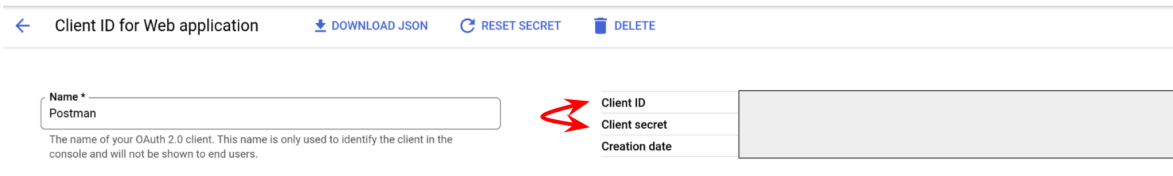

- a. Te recomendamos que añadas estos valores como variables para proteger los datos sensibles y ponerlo fácil a la hora de incluir datos en varias colecciones cuando las importes.
- b. Si quieres usar las mismas variables en varias colecciones, debes indicar que son variables globales.

Consulta más información sobre las variables de [Postman](https://go.pstmn.io/docs-variables) en esta página.

- 10. Consulta el ID y el secreto de cliente en la sección APIs y servicios de <https://console.cloud.google.com/>(enlace [directo](https://console.cloud.google.com/apis/credentials)) e introdúcelos en Postman.
- 11. Si estás usando la versión de navegador de Postman, la URL de retrollamada aparece ya rellena. Si estás utilizando la versión para ordenadores, es posible que tengas que introducir lo siguiente: <https://www.getpostman.com/oauth2/callback>
- 12. Pulsa el botón Get New Access Token (Recibir un token de acceso nuevo).
- 13. Cuando hagas clic en el botón Get New Access Token (Recibir un token de acceso nuevo), se te pedirá que te autentiques con las credenciales de administrador de Gestión en la nube del navegador Chrome.

Asegúrate de que a esa cuenta se le hayan otorgado privilegios de la API para los permisos que has añadido.

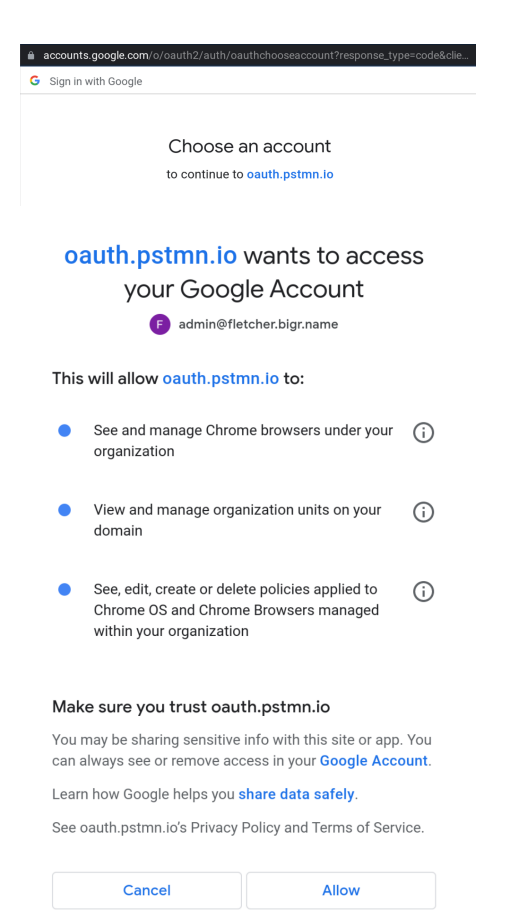

14. Después de completar este paso, verás tu nuevo token, que servirá para autenticar solicitudes a las APIs.

Pulsa el botón Use token (Usar token) y la información del token se rellenará en la colección automáticamente.

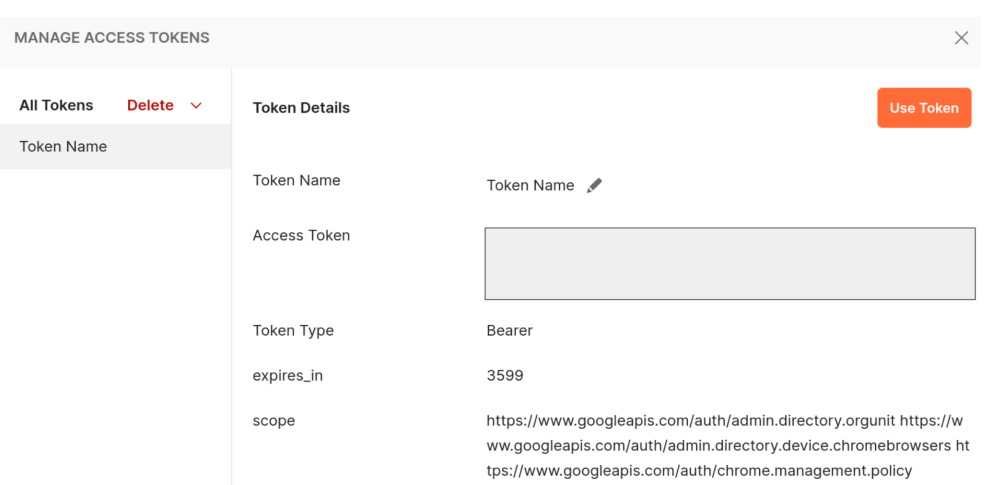

De forma predeterminada, los tokens son válidos durante una hora.

#### **Crear una colección**

1. En la pestaña Collections (Colecciones), pulsa el icono más para crear una colección.

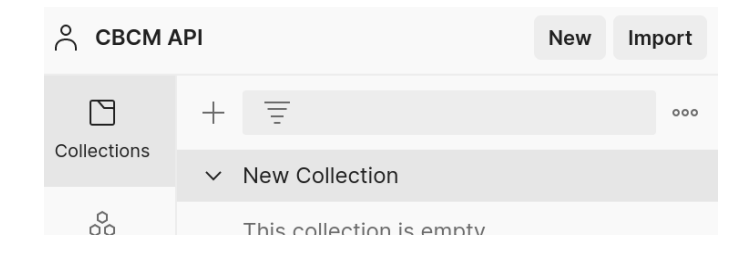

Los siguientes pasos solo son necesarios si se aplica el método de autorizar con consentimiento:

- 2. Selecciona Oauth2 en el tipo de autorización.
- 3. En el caso de que tengas una URL de retrollamada, introduce lo siguiente:
	- a. Si estás usando la versión de navegador de Postman, ya estará rellena. Si estás utilizando la versión para ordenadores, debes introducir lo siguiente: <https://www.getpostman.com/oauth2/callback>
- 4. En el caso de que tengas una URL de autorización, introduce lo siguiente: https://accounts.google.com/o/oauth2/auth
- 5. En el caso de que tengas una URL de token de acceso, introduce lo siguiente: <https://oauth2.googleapis.com/token>
- 6. Consulta el ID y el secreto de cliente en la sección APIs y servicios de <https://console.cloud.google.com/>(enlace [directo](https://console.cloud.google.com/apis/credentials)) e introdúcelos en Postman.

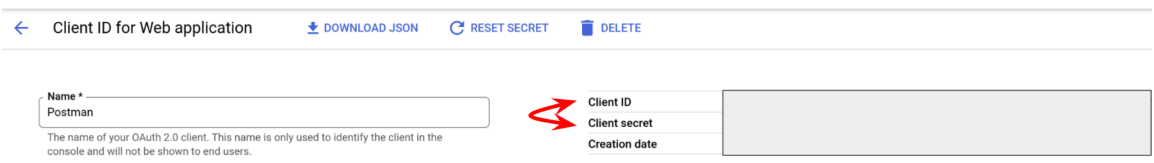

Nota: Te recomendamos que añadas estos valores como variables para proteger los datos sensibles y ponerlo fácil a la hora de incluir datos en varias colecciones cuando las importes.

Consulta más información sobre las variables de [Postman](https://go.pstmn.io/docs-variables) en esta página.

- 7. Añade los permisos de APIs de Gestión en la nube que quieras [\(consulta](#page-1-2) esta sección para obtener más [información\).](#page-1-2) Separa cada permiso con un espacio.
- 8. Pulsa el botón Get New Access Token (Recibir un token de acceso nuevo).

## <span id="page-18-0"></span>**Verificar la conexión a Gestión en la nube del navegador Chrome**

Cada colección que aparece en el GitHub de Chrome Browser Enterprise tiene secuencias de comandos de ejemplo (con solicitudes GET, PUT, POST y DEL) para que des tus primeros pasos. Después de importar la colección, puedes ejecutar uno de los ejemplos para asegurarte de que Postman puede hacer solicitudes a Gestión en la nube.

#### 1. Haz clic en la colección que has importado.

Los siguientes pasos (2-6) solo son necesarios si se aplica el método de autorizar con consentimiento:

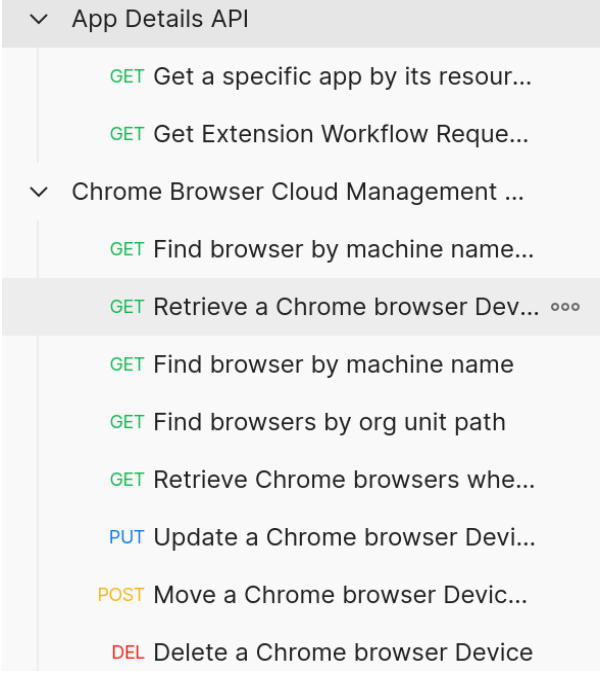

2. Confirma que las secciones de URL de autorización, URL de token de acceso, permisos e ID y secreto de cliente estén rellenadas con los valores correspondientes o con una variable.

3. Haz clic en el botón Get New Access Token (Recibir un token de acceso nuevo).

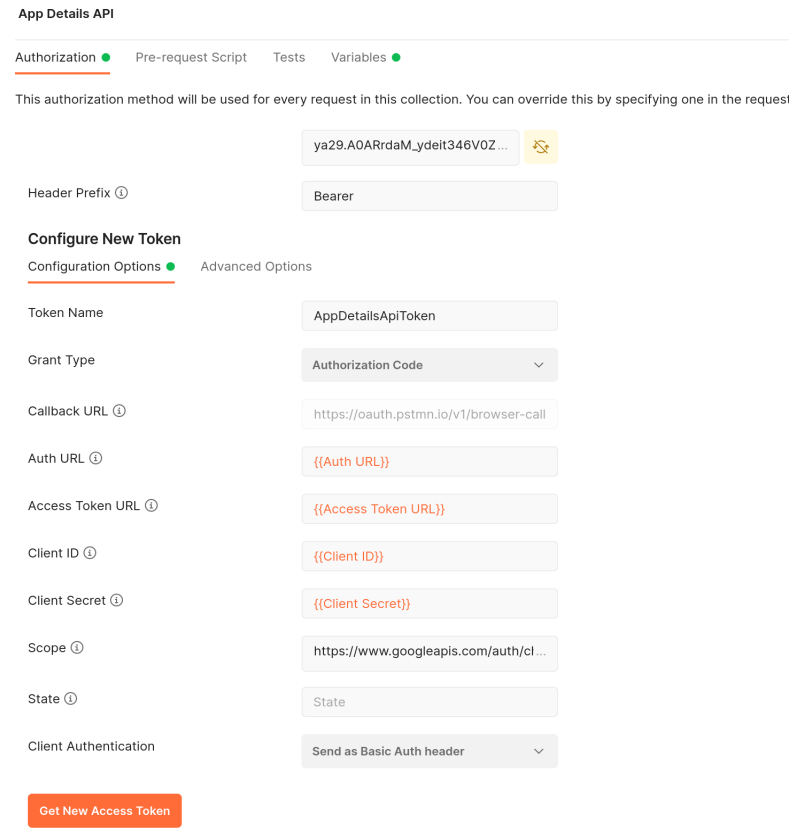

4. Elige la cuenta en la que quieras autenticarte.

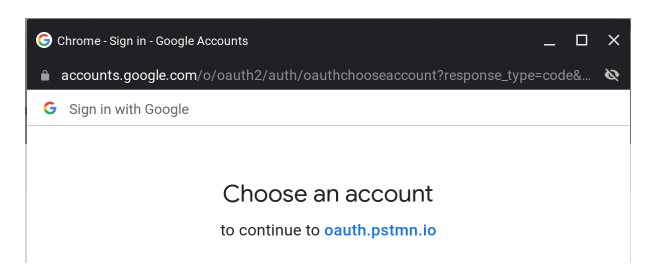

5. Verás el cuadro de diálogo de la autorización completado si todo está correcto.

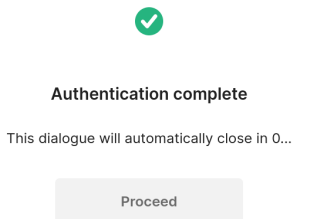

6. Haz clic en el botón Use Token (Usar token).

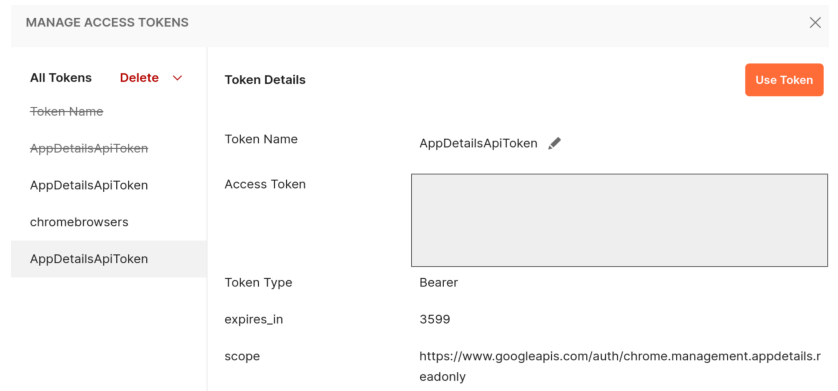

7. Selecciona la solicitud que quieras hacer y haz clic en el botón Send (Enviar).

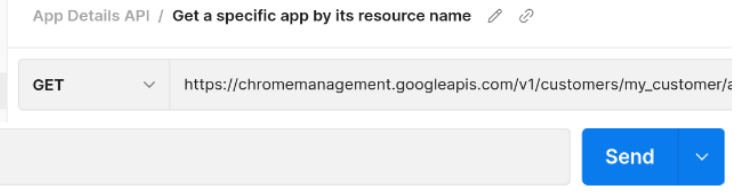

8. La respuesta se muestra más abajo y puedes elegir JSON u otros formatos en el menú desplegable.

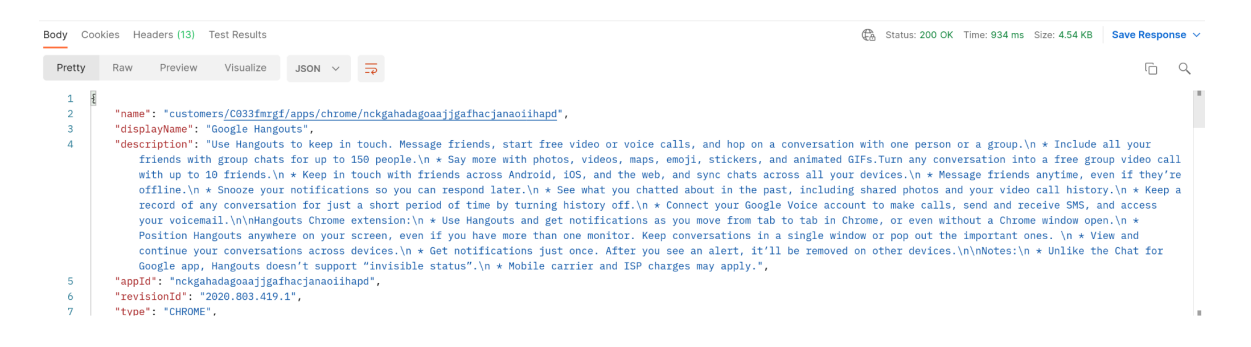